## TRAIT DROIT sous WORD DOS 013

<u>0101 | 1910</u>

 Ouvrir l'image 006 Cliquer dans le menu **> Affichage > Afficher la grille** ... Dans le menu > **Image** > **Configurer la grille** ... Dans la fenêtre > Espacement > Largeur : 2144 P **Décocher les maillons**. Hauteur : 1424 P Valider Cliquer sur l'Outil **> Crayon** ... Mode : Normal Opacité : 100 Brosse : 19 Etirer : 3.00

 Pour tirer un trait droit > Pointer le curseur sur l'image ; Clic gauche sur la sourie > Relâcher > Appuyer sur le bouton Majeur du clavier > Tirer un trait avec la sourie et puis clic gauche ; Relâcher. Voir image 009

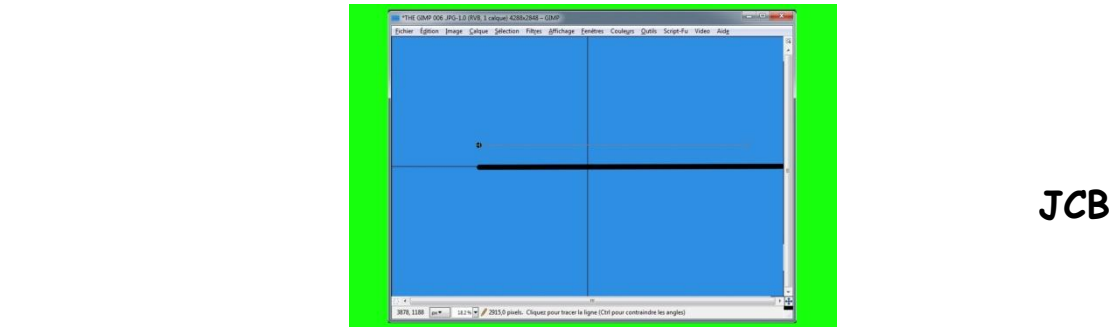